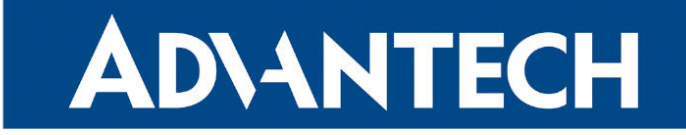

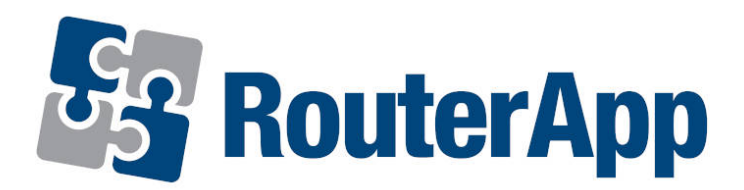

# Serial over LAN

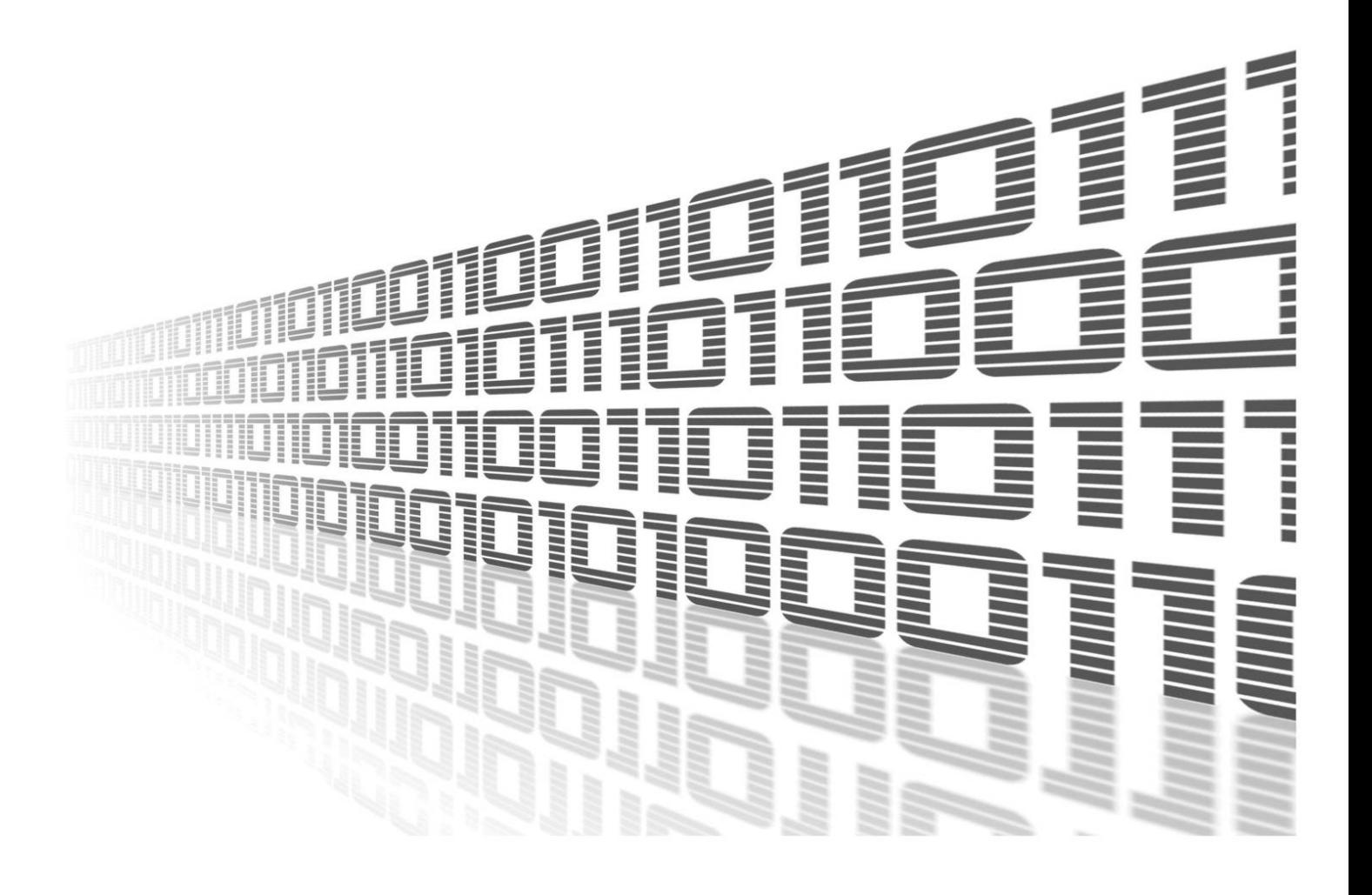

Advantech Czech s.r.o., Sokolska 71, 562 04 Usti nad Orlici, Czech Republic Document No. APP-0020-EN, revision from 22nd March, 2024.

© 2024 Advantech Czech s.r.o. No part of this publication may be reproduced or transmitted in any form or by any means, electronic or mechanical, including photography, recording, or any information storage and retrieval system without written consent. Information in this manual is subject to change without notice, and it does not represent a commitment on the part of Advantech.

Advantech Czech s.r.o. shall not be liable for incidental or consequential damages resulting from the furnishing, performance, or use of this manual.

All brand names used in this manual are the registered trademarks of their respective owners. The use of trademarks or other designations in this publication is for reference purposes only and does not constitute an endorsement by the trademark holder.

## Used symbols

Danger – Information regarding user safety or potential damage to the router.  $\bigwedge$ 

Attention – Problems that can arise in specific situations.  $\blacksquare$ 

Information – Useful tips or information of special interest.  $\overline{u}$ 

Example – Example of function, command or script.

## **Contents**

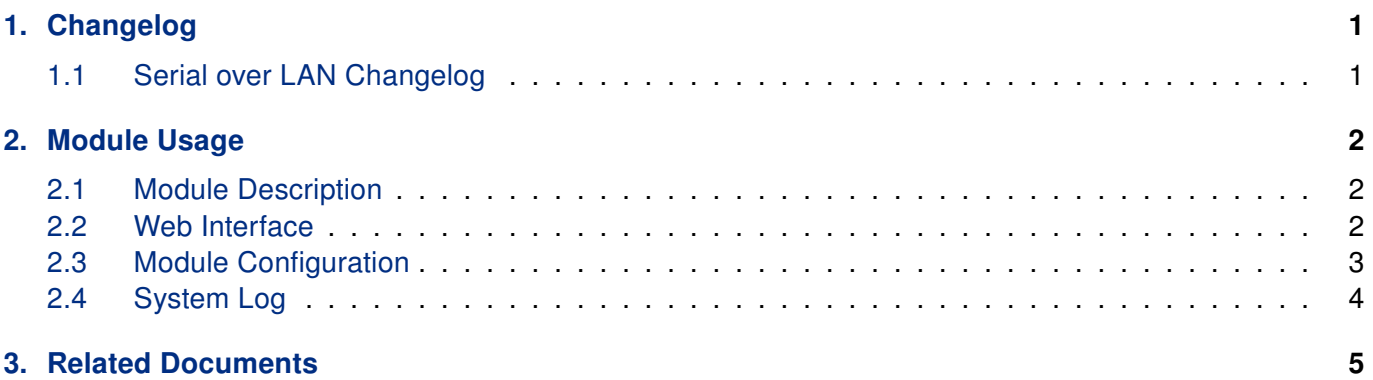

# List of Figures

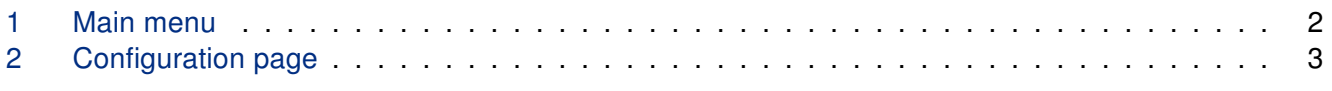

## List of Tables

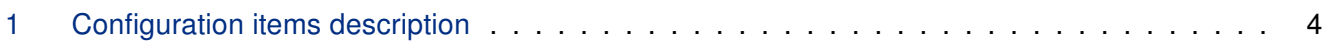

# <span id="page-4-0"></span>1. Changelog

This Router App has been tested on a router with firmware version 6.3.10. After updating the router's firmware to a higher version, make sure that a newer version of the Router App has not also been released, as it is necessary to update it as well for compatibility reasons.

### <span id="page-4-1"></span>1.1 Serial over LAN Changelog

#### v1.0.0 (2017-07-24

 $\mathbf{I}$ 

• First release.

#### v1.0.1 (2017-07-25)

• Increased size of internal buffers.

#### v1.0.2 (2017-08-21)

• Fixed non valid telnet IAC in received data.

#### v1.0.3 (2017-11-12)

• Upgraded ser2net to version 3.5.

#### v1.0.4 (2018-02-28)

• Increased chardelay-max to prevent splitting of the data to more packets.

#### v1.0.5 (2018-03-07)

- Added option "Intercharacter Delay" into configuration.
- Improved stopping of ser2net from init script.

#### v1.0.6 (2018-09-27)

• Added expected ranges of values to JavaSript error messages.

#### v1.0.7 (2019-01-02)

• Added licenses information

#### v1.1.0 (2020-10-01)

• Updated CSS and HTML code to match firmware 6.2.0+

#### v1.2.0 (2022-11-03)

• Reworked license information

#### v4.6.1 (2024-03-20)

- Upgraded ser2net to version 4.6.1
- Fit versioning to ser2net upstream
- Added description and summary files
- Recompiled with ModulesSDK 2.1.4
- Unified menu categories

# <span id="page-5-0"></span>2. Module Usage

### <span id="page-5-1"></span>2.1 Module Description

Router app Serial over LAN is not contained in the standard router firmware. Uploading of this router app is described in the Configuration manual (see Chapter [Related Documents\)](#page-8-0).

Configuration, which can be done in this router app, extends the basic configuration of the serial interface to communicate through the network, which can be configured in the GUI of the router (Configuration  $\rightarrow$ Expansion Port). The main benefit is that this module supports the configuration of the Telnet protocol supporting the [RFC 2217](https://tools.ietf.org/html/rfc2217) specification.

RS232, RS485/422 or MBUSD serial interfaces of a router can be used for this purpose. These interfaces are available as an expansion ports, see [\[1\],](#page-8-0) [\[2\]](#page-8-0) and [\[3\].](#page-8-0) Some models of Advantech routers can have serial interface built-in by default. USB port of the router equipped with the USB to serial converter (FTDI) can also be used by this router app.

As a client's application suitable for this purpose can be, for example, used [Serial to Ethernet Connector](https://www.eltima.com/products/serial-over-ethernet/) application from Eltima Software or [HW VSP](https://www.hw-group.com/products/hw_vsp/index_en.html) application from HW group.

### <span id="page-5-2"></span>2.2 Web Interface

Once the installation of the module is complete, the module's GUI can be invoked by clicking the module name on the Router apps page of router's web interface. The main menu of module's GUI is shown on figure [1.](#page-5-3)

Left part of this GUI contains the menu with Status menu section, followed by Configuration menu section which contains the module's configuration page named as Port1, Port2 and Port USB. Customization menu section contains only the Return item, which switches back from the module's web page to the router's web configuration pages.

<span id="page-5-3"></span>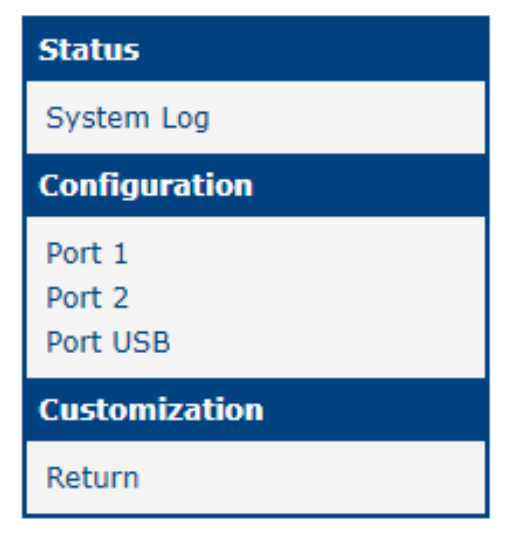

Figure 1: Main menu

## <span id="page-6-0"></span>2.3 Module Configuration

There are three configuration forms under *Configuration* menu section, for *Port 1*, *Port 2* and *Port USB*. The first two forms are determined for configuration of communication parameters of devices connected to the router's serial port 1 resp. port 2. Port USB form is determined for configuration of a device connected to the USB port equipped with a USB to serial converter. Layout for all three configuration forms is the same, see the figure [2.](#page-6-1)

<span id="page-6-1"></span>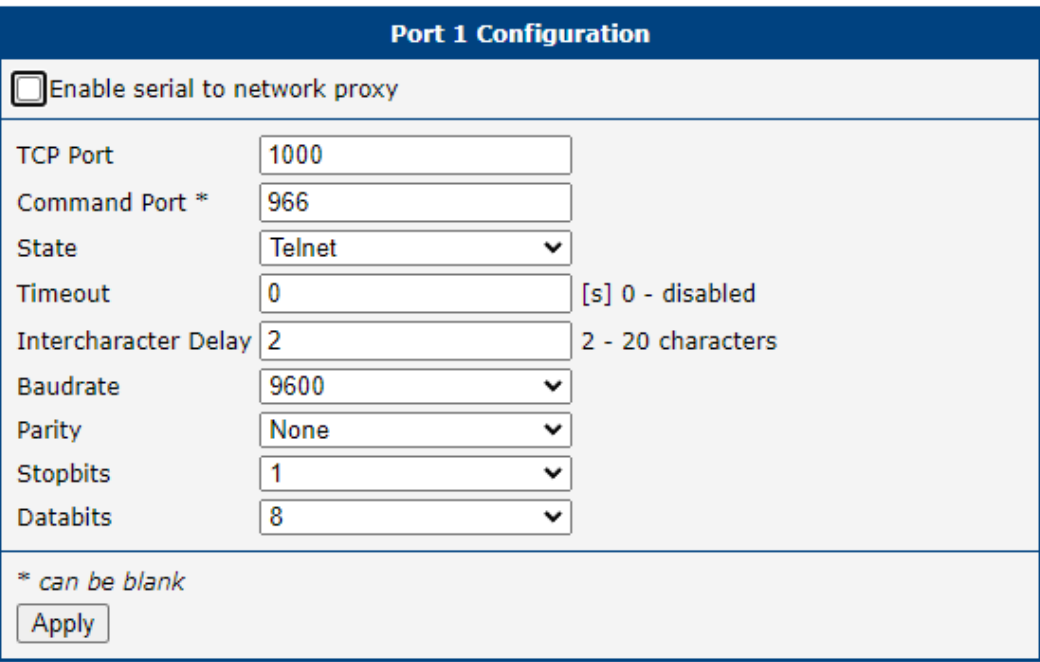

Figure 2: Configuration page

<span id="page-6-2"></span>All configuration items are described in table [1.](#page-6-2)

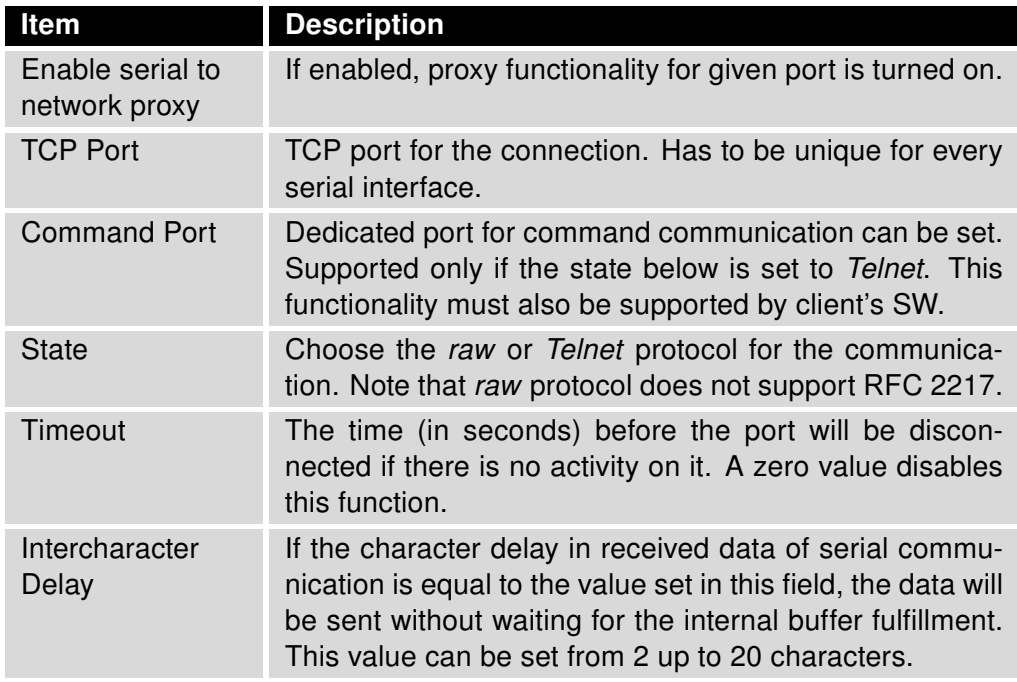

Continued on the next page

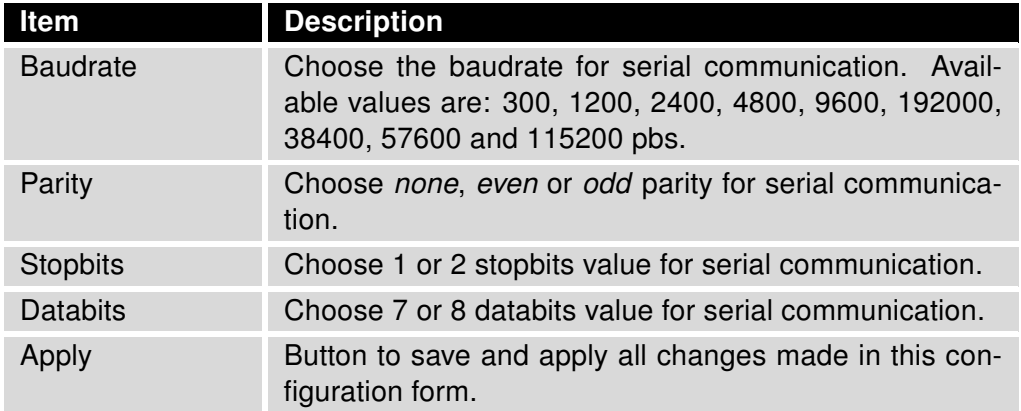

#### Continued from previous page

Table 1: Configuration items description

### <span id="page-7-0"></span>2.4 System Log

Log messages are available on System Log page, under Status menu section. This log contains log messages for this router app, but also all other router's system messages and is exactly the same as the system log available on System Log page in router's Status menu section.

# <span id="page-8-0"></span>3. Related Documents

- [1] Advantech Czech: Expansion Port RS232 User Manual (MAN-0020-EN)
- [2] Advantech Czech: Expansion Port RS485/422 User Manual (MAN-0025-EN)
- [3] Advantech Czech: Expansion Port MBUSD User Manual (MAN-0030-EN)

You can obtain product-related documents on Engineering Portal at [icr.advantech.com](https://icr.advantech.com/) address.

To get your router's Quick Start Guide, User Manual, Configuration Manual, or Firmware go to the [Router](https://icr.advantech.com/support/router-models) [Models](https://icr.advantech.com/support/router-models) page, find the required model, and switch to the Manuals or Firmware tab, respectively.

The [Router Apps](https://icr.advantech.com/products/software/user-modules) installation packages and manuals are available on the Router Apps page.

For the Development Documents, go to the [DevZone](https://icr.advantech.com/devzone) page.